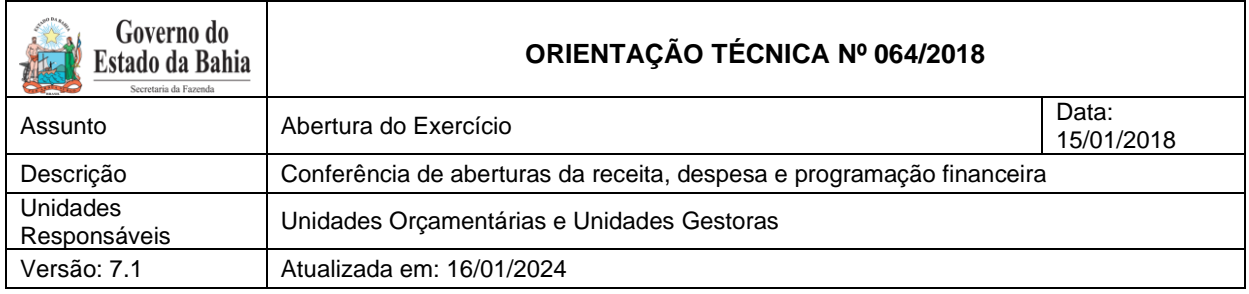

# **Sumário**

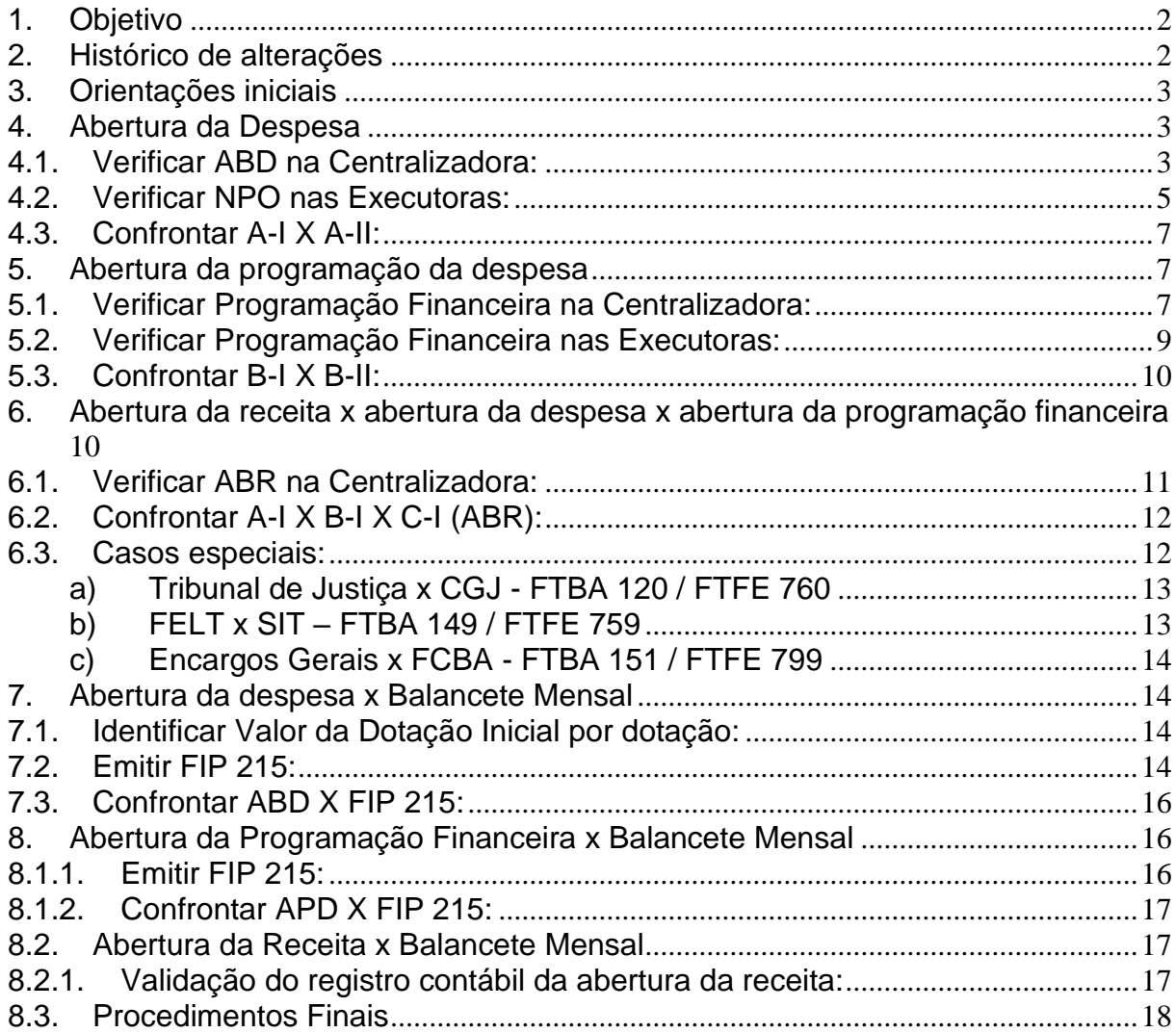

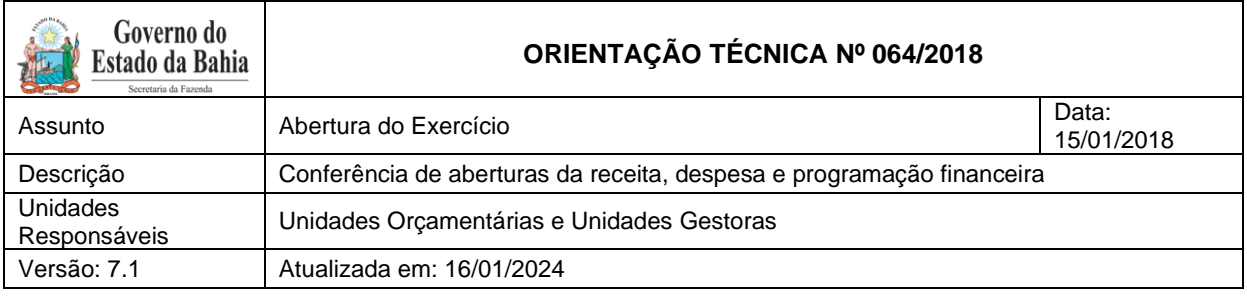

# <span id="page-1-0"></span>**1. Objetivo**

Estabelecer procedimentos para conferência das aberturas da receita, despesa e programação financeira, por meio das respectivas funcionalidades Abertura da Receita – ABR, Abertura da Despesa – ABD, Nota de Provisão Orçamentária (de Abertura) – NPO, Abertura da Programação da Despesa – APD e Abertura da Programação da Despesa na UG – NPD de LOA.

## <span id="page-1-1"></span>**2. Histórico de alterações**

### • **Versão 2 (14/01/2019):**

- Retirado o item Funprev FTBA 209 (EC 19/2014) no capítulo C Abertura da Receita X Abertura da Despesa X Abertura da Programação Financeira
- Alteradas as contas contábeis do item F. Abertura da Receita X Balancete Mensal.

### • **Versão 3 (17/01/2020)**

Modificadas na Etapa "C" dos procedimentos de Abertura, as seguintes situações consideradas como Casos Especiais:

- Inserida a unidade 11801 Instituto Anísio Teixeira para a FTBA 108;
- Inserida a FTBA 107 Recursos Vinculados ao Fundeb e as respectivas unidades 11101 – APG da SEC e 11601 – Fundo de Assistência Educacional (Faed);
- Inserida a FTBA 245 Recursos pelo fornecimento de Água Bruta de Reservatórios e as respectivas unidades 27301 – Instituto do Meio Ambiente e Recursos Hídricos (Inema) e 08501 – Companhia de Engenharia Hídrica e Saneamento da Bahia (Cerb).

### ➢ **Versão 4 (20/01/2021)**

Modificadas na Etapa "C" dos procedimentos de Abertura, as seguintes situações consideradas como Casos Especiais:

• Excluída a unidade 11801 – Instituto Anísio Teixeira para a FTBA 108

### • **Versão 5 (20/01/2022)**

Modificadas na Etapa "C" dos procedimentos de Abertura, as seguintes situações consideradas Casos Especiais (subitem III):

- Alteração na alínea d) SEC X FAED X IAT FTBA 108 (inclusão IAT)
- Excluídas alíneas "e" e "f".

### • **Versão 6 (26/12/2022)**

Modificadas na Etapa "C" dos procedimentos de Abertura, as seguintes situações consideradas como Casos Especiais (subitem III):

- Inclusão dos códigos de Fonte de Recurso Bahia FTBA e Fonte de Recurso Federação – FTFE.
- Inclusão de destinações de recursos (a, b, c e d)
- Exclusão da unidade IAT (a).

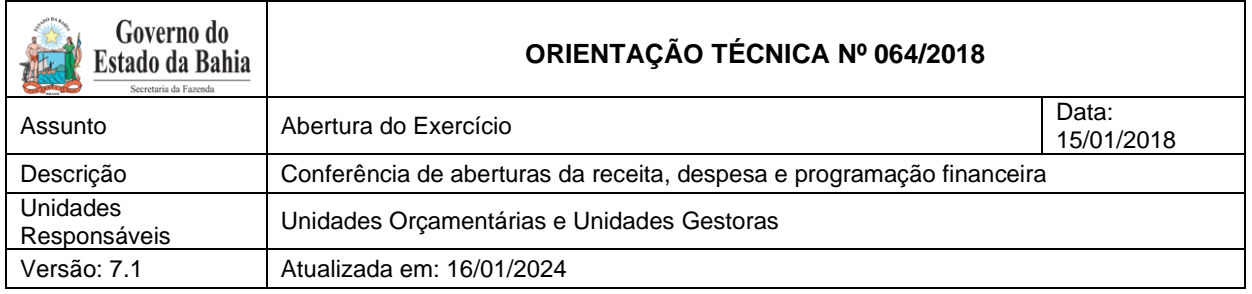

### • **Versão 7 (15/01/2024)**

Modificadas no subitem 6.1, na alínea b, as seguintes situações consideradas como Casos Especiais:

- Inclusão da unidade IAT;
- Inclusão das FTBA 107 e 180 / FTFE 544, 540; e
- Inclusão das destinações de recursos 1.544.0.180.000000.00.00.00, 1.540.0.107.000000.00.00.00

OBS: a partir desta versão, foi modificada a forma de apresentação da OT.

### • **Versão 7.1 (16/01/2024)**

Modificados códigos de Natureza de Receita no subitem 8.2.1, no inciso I, alínea b:

- De: 1.9.9.8.99.99.01 (Cotas para Despesas Correntes) Para: 1.9.9.9.97.0.0.01 (Cotas para Receitas Correntes - Livre); e
- De: 2.9.9.8.99.99.01 (Cotas para Despesas de Capital) Para: 2.9.9.9.97.0.1.01 (Cotas para Receitas de Capital)

### <span id="page-2-0"></span>**3. Orientações iniciais**

Após a abertura da receita, despesa e programação financeira, procedimentos realizados pela Diretoria de Contabilidade Aplicada ao Setor Público - Dicop, a Unidade Orçamentária deverá realizar a análise comparativa das aberturas, conforme direcionamentos desta Orientação Técnica.

## <span id="page-2-1"></span>**4. Abertura da Despesa**

Centralizadora x Executora(s): validação do orçamento registrado na unidade centralizadora e nas unidades executoras (exclusivo para UO que possua dotação orçamentária):

<span id="page-2-2"></span>Seguir os passos:

- 4.1. Verificar ABD na Centralizadora:
- I. No Fiplan, selecionar o caminho DOCUMENTOS=> DESPESA => FIXAÇÃO => ABERTURA DA DESPESA (ABD) => CONSULTAR.

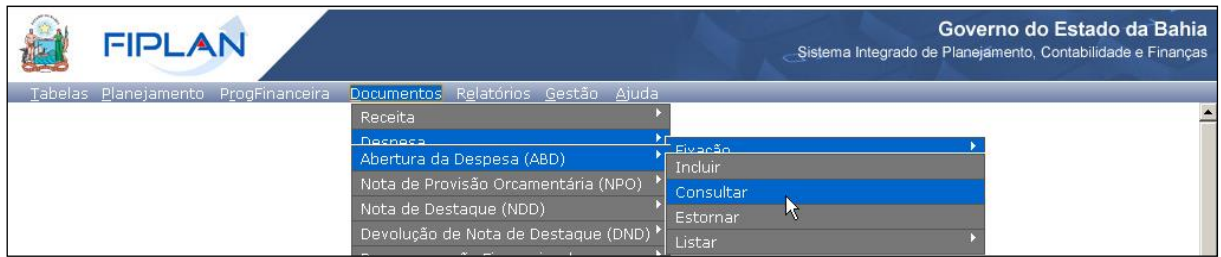

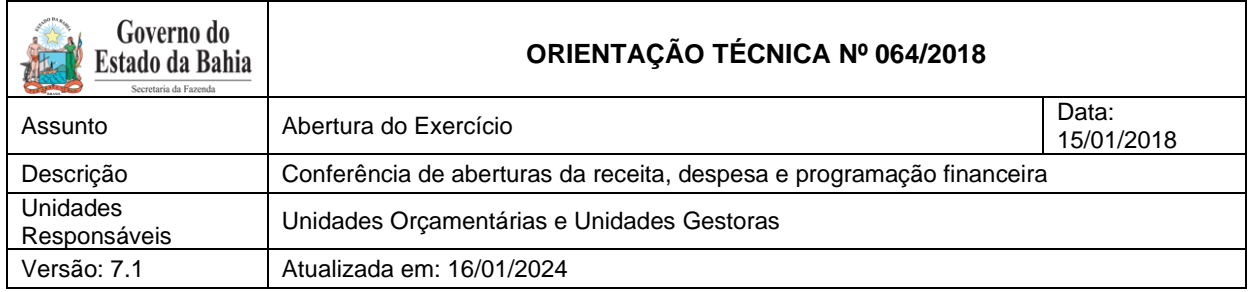

- II. Na tela de consulta da Abertura da Despesa ABD, definir como Critérios para Filtro de Resultados os seguintes parâmetros:
	- Exercício: informar o exercício corrente
	- Indicativo de Situação = 1 Normal
- III. Clicar no botão **Consultar**, conforme indicado na figura a seguir.

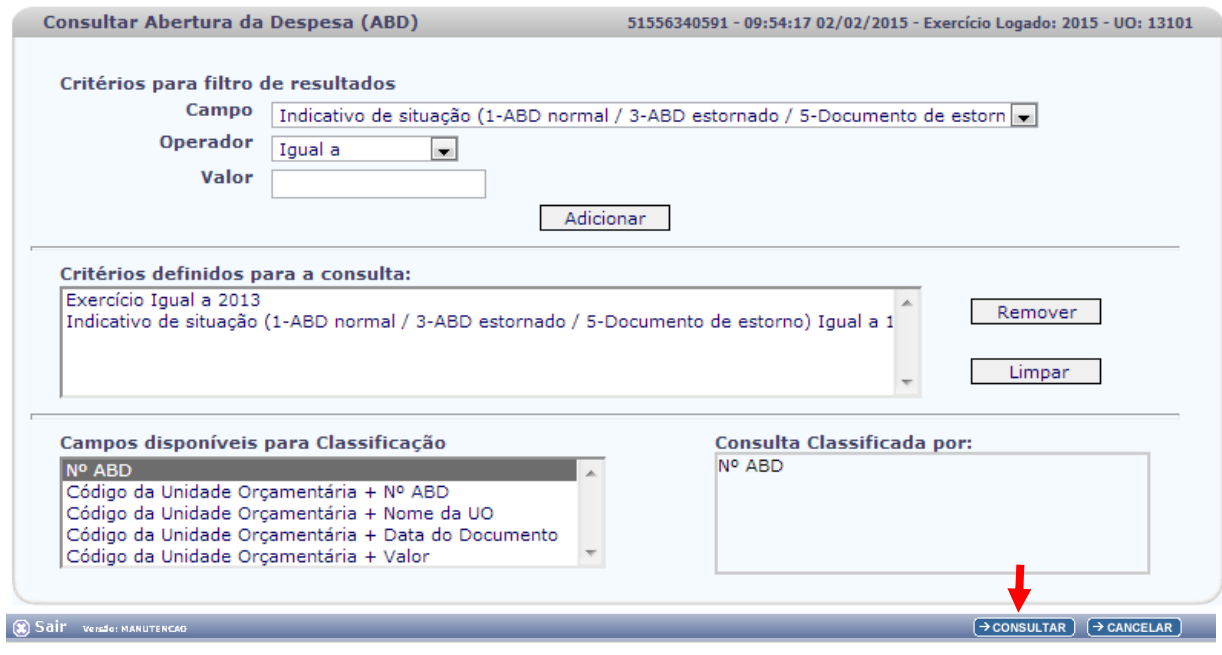

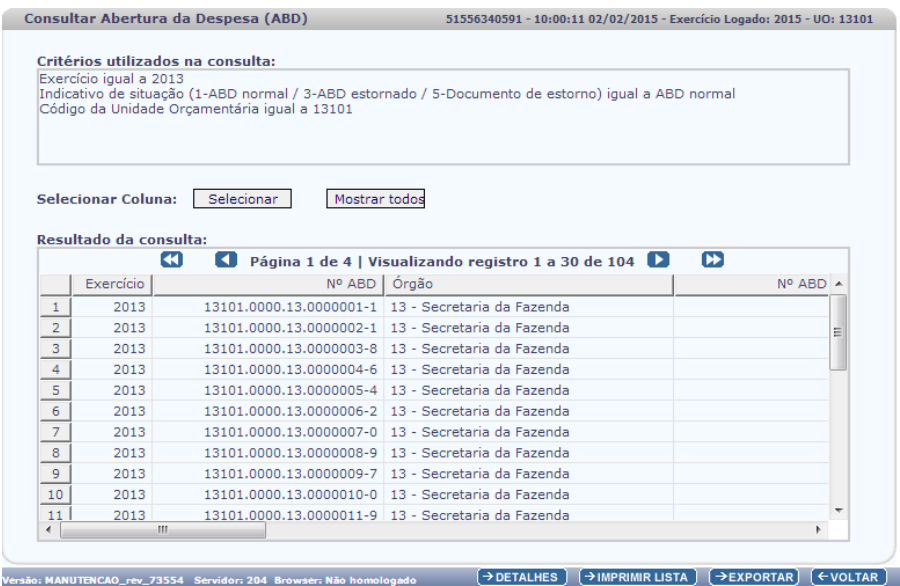

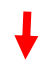

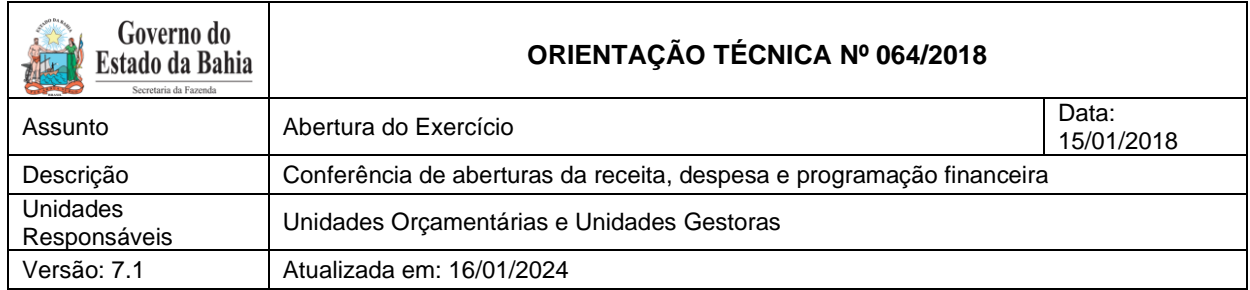

V. Clicar no botão **SIM** para confirmar a exportação dos registros.

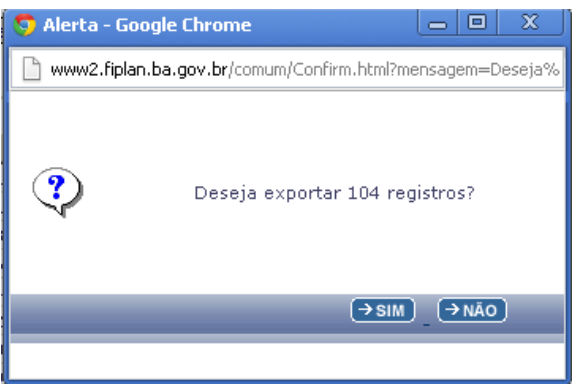

- <span id="page-4-0"></span>VI. Será gerado um arquivo em Excel com todas as dotações registradas na Unidade Centralizadora (0000). Obter o somatório do Valor da Dotação Inicial de todas as dotações.
	- 4.2. Verificar NPO nas Executoras:
	- I. No Fiplan, selecionar o caminho **DOCUMENTOS => DESPESA => FIXAÇÃO => NOTA DE PROVISÃO ORÇAMENTÁRIA (NPO) => CONSULTAR**.

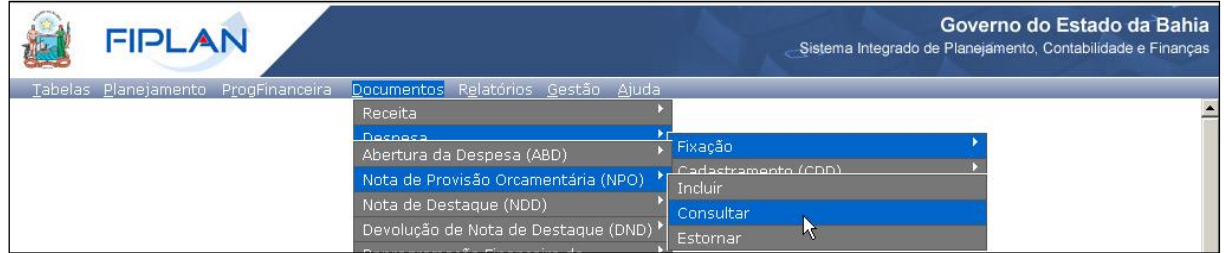

- II. Na tela de consulta da Nota de Provisão Orçamentária NPO, definir como Critérios para Filtro de Resultados os seguintes parâmetros:
	- Exercício: informar o exercício corrente.
	- Indicativo de Situação = 1 Normal
	- $\bullet$  NPO de Abertura = 1 SIM
- III. Clicar no botão **Consultar**, conforme indicado na figura a seguir.

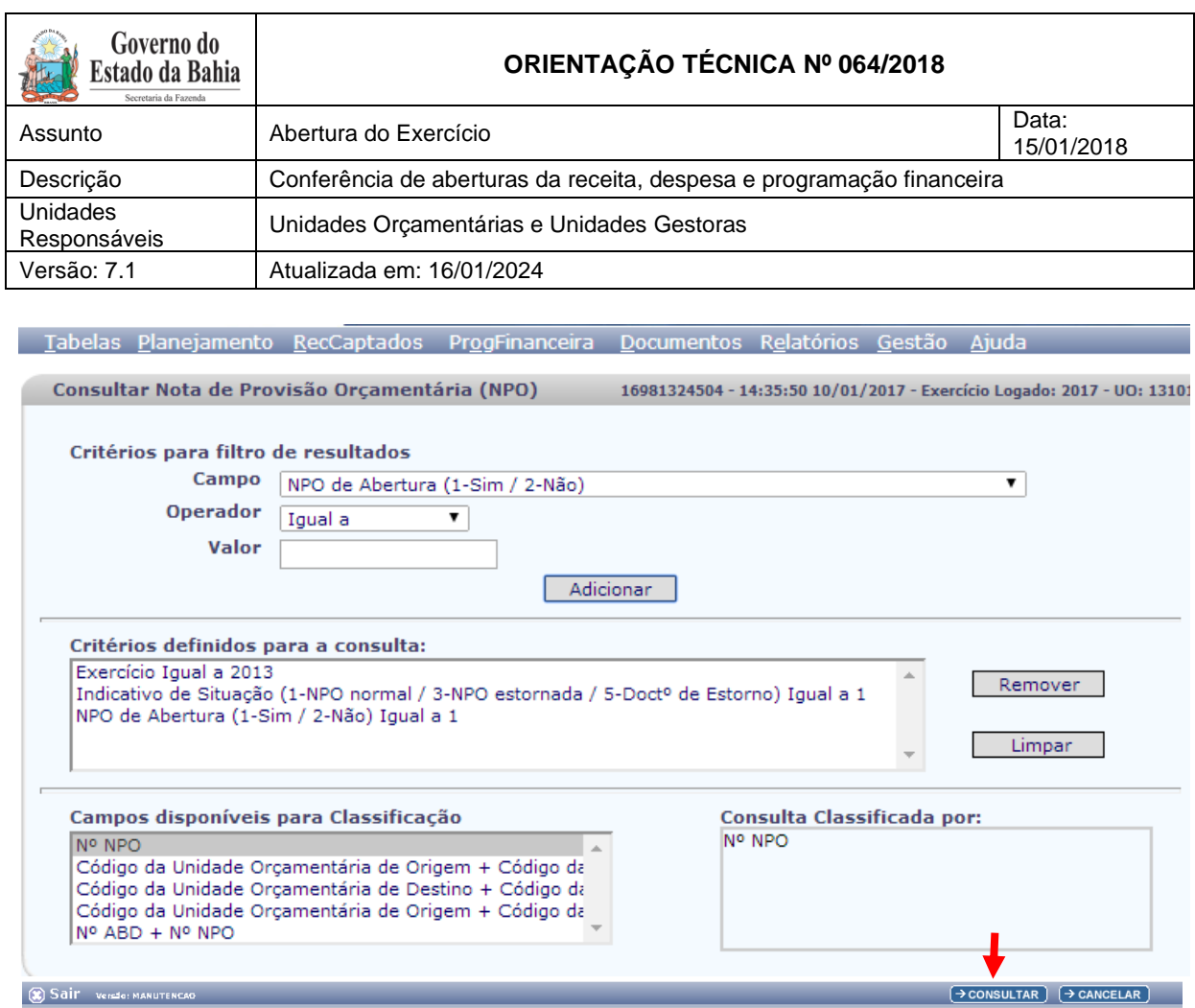

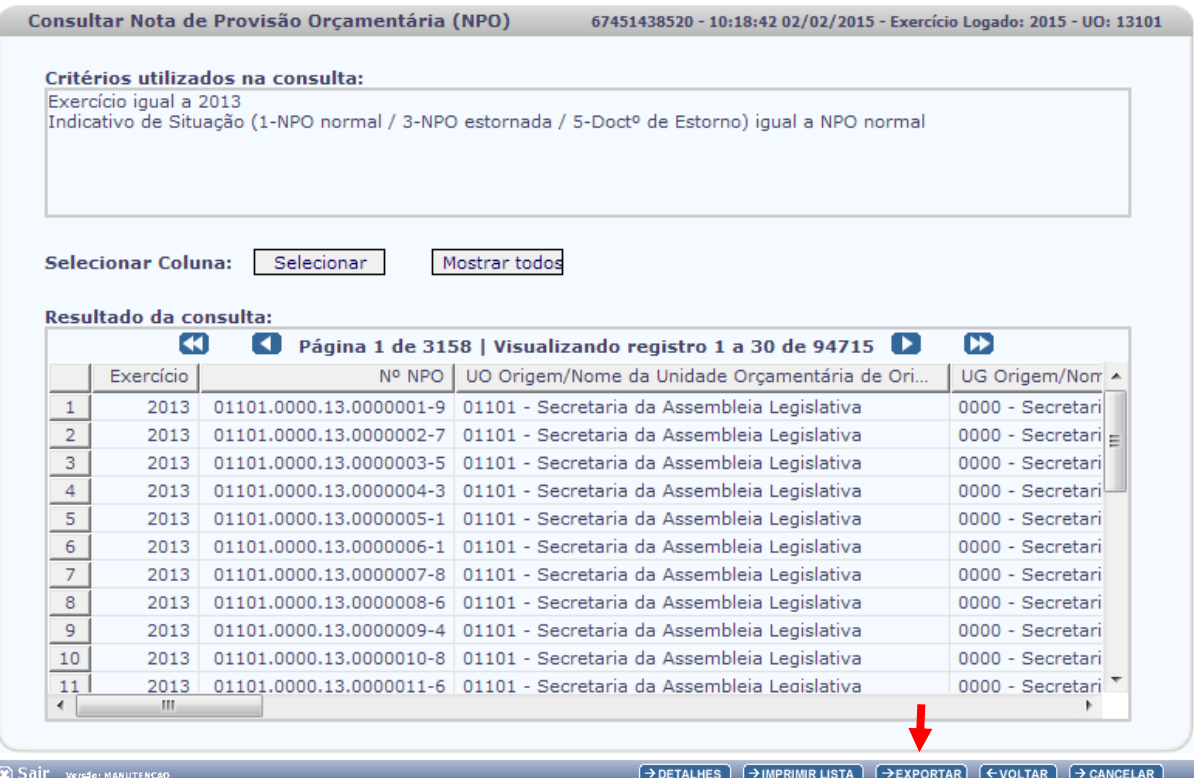

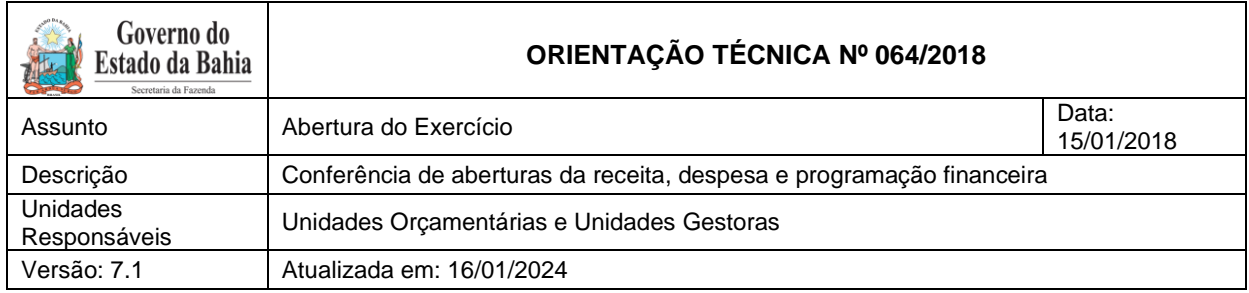

- V. Clicar no botão **SIM** para confirmar a exportação dos registros.
- <span id="page-6-0"></span>VI. Será gerado um arquivo em Excel com todas as dotações registradas nas Unidades Executoras. Obter o somatório do Valor NPO de todas as dotações.
	- 4.3. Confrontar A-I X A-II:
	- I. Comparar o total das dotações obtido na consulta de ABD com o total de dotações obtido na consulta de NPO, cujos valores têm que estar iguais. Se houver divergência, identificá-la e entrar em contato com a Dicop.

## <span id="page-6-1"></span>**5. Abertura da programação da despesa**

Centralizadora x Executora(s): validação da programação financeira registrada na unidade centralizadora e nas unidades executoras (exclusivo para UO que possua *dotação orçamentária*):

Seguir os passos:

- <span id="page-6-2"></span>5.1. Verificar Programação Financeira na Centralizadora:
- I. No Fiplan, selecionar o caminho **PROGFINANCEIRA => PROGRAMA FISCAL => ABERTURA LOA (APD) => CONSULTAR**.

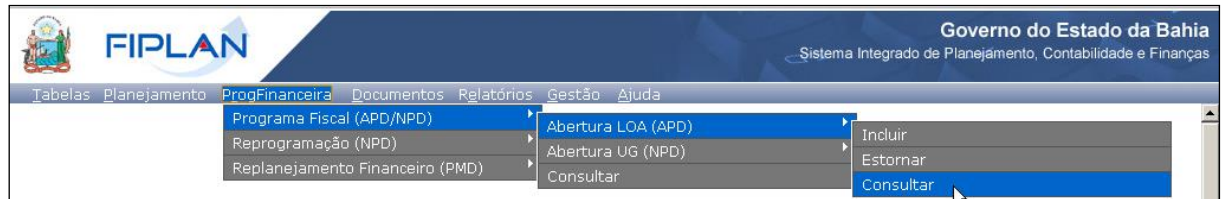

- II. Na tela de consulta da Abertura da Programação da Despesa APD, definir como Critérios para Filtro de Resultados os seguintes parâmetros:
	- Exercício: informar o exercício corrente.
	- Indicativo de Situação = 1 Normal
- III. Clicar no botão **Consultar**, conforme indicado na figura a seguir.

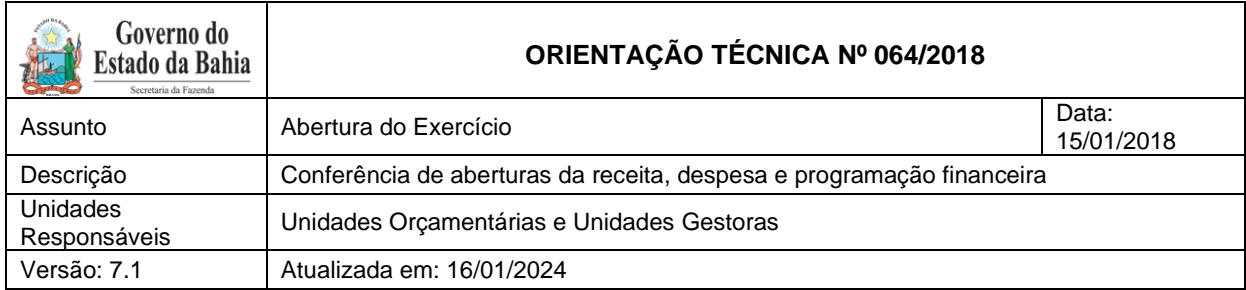

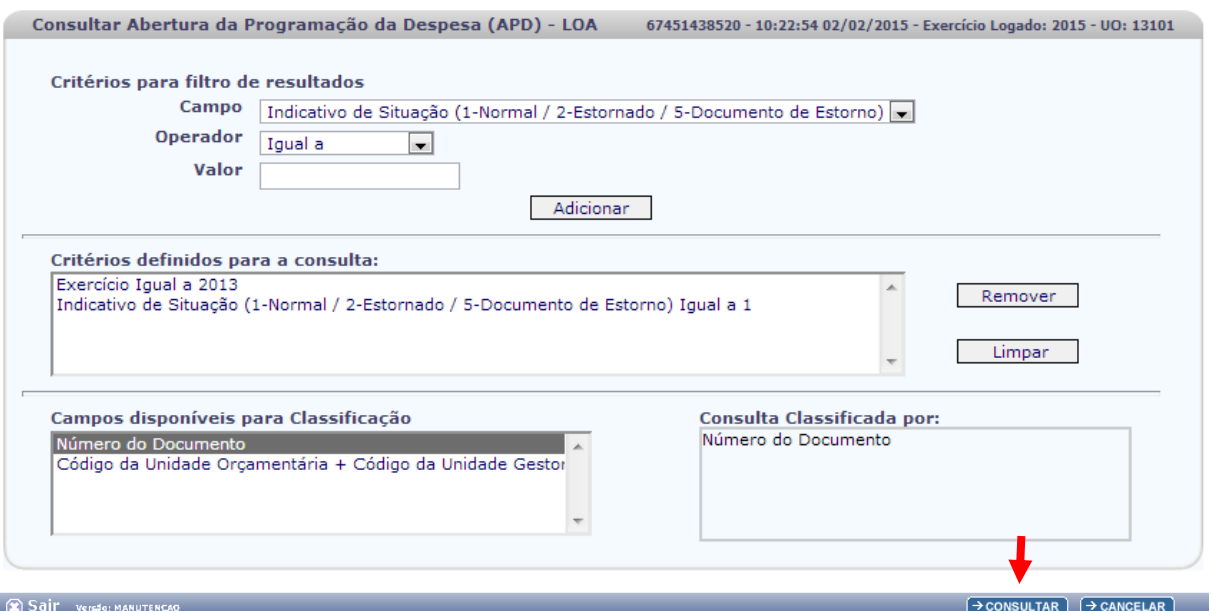

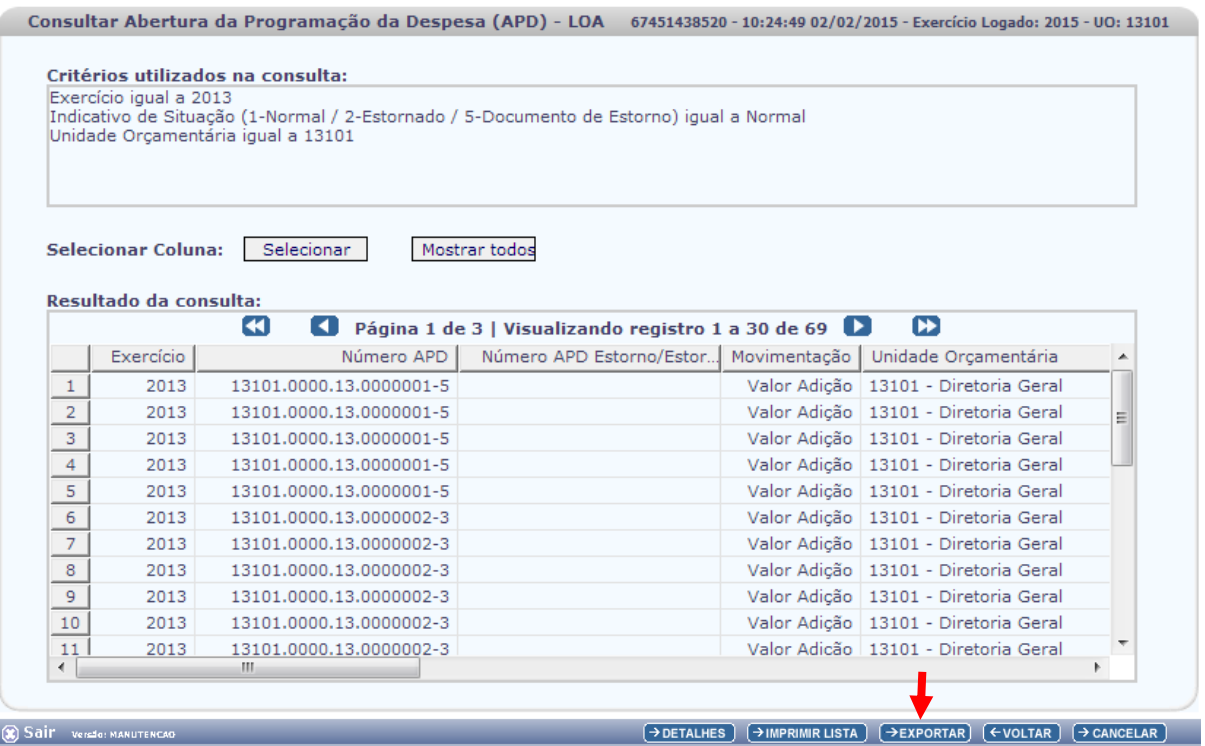

V. Clicar no botão **SIM** para confirmar a exportação dos registros.

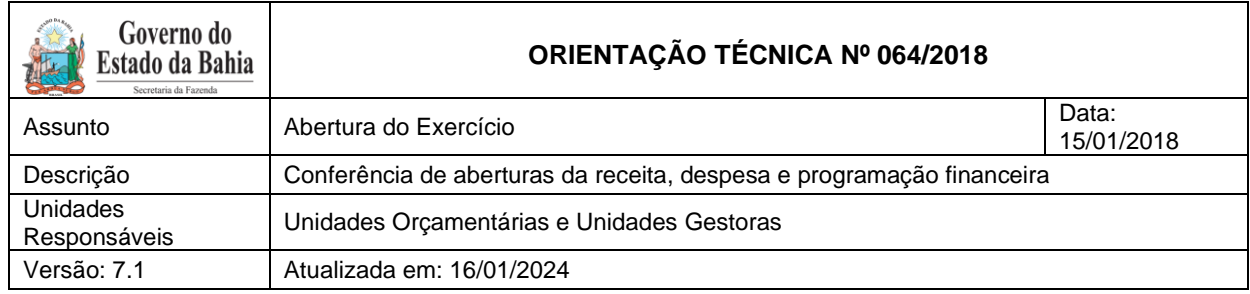

- <span id="page-8-0"></span>VI. Será gerado um arquivo em Excel com os valores da programação financeira registrada na Unidade Centralizadora (0000). Obter o somatório do Valor da programação financeira.
	- 5.2. Verificar Programação Financeira nas Executoras:
	- I. No Fiplan, selecionar o caminho PROGFINANCEIRA => PROGRAMA FISCAL => ABERTURA UG (NPD) => CONSULTAR.

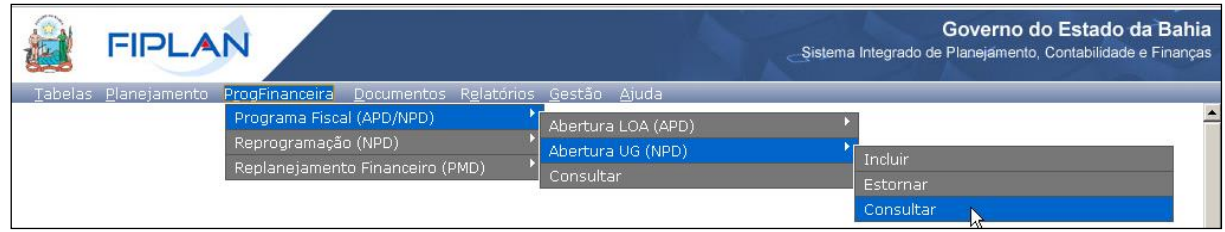

- II. Na tela de consulta da Abertura da Programação da Despesa UG NPD, definir como Critérios para Filtro de Resultados os seguintes parâmetros:
	- Exercício: informar o exercício corrente.
	- Indicativo de Situação = 4 Deferido Sefaz
- III. Clicar no botão **Consultar**, conforme indicado na figura a seguir.

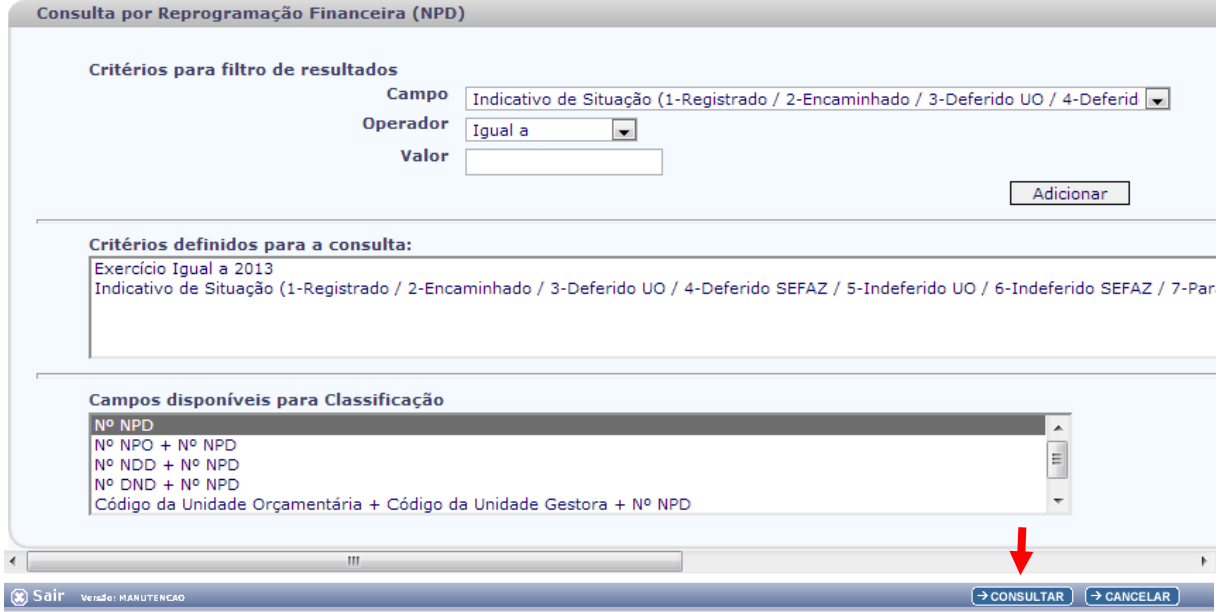

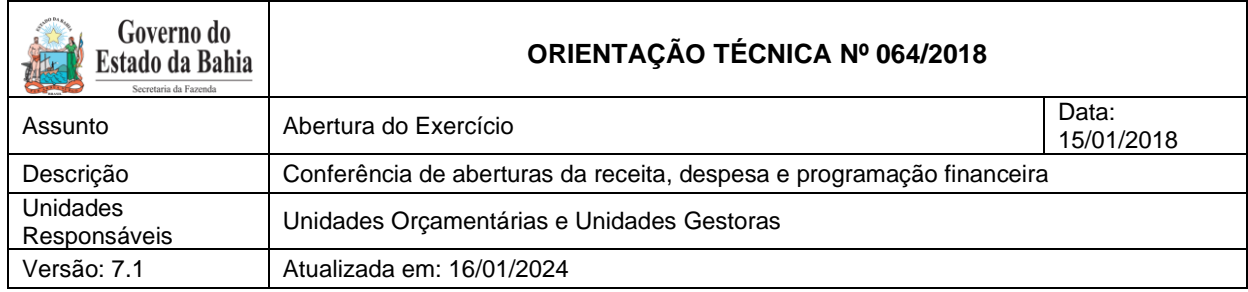

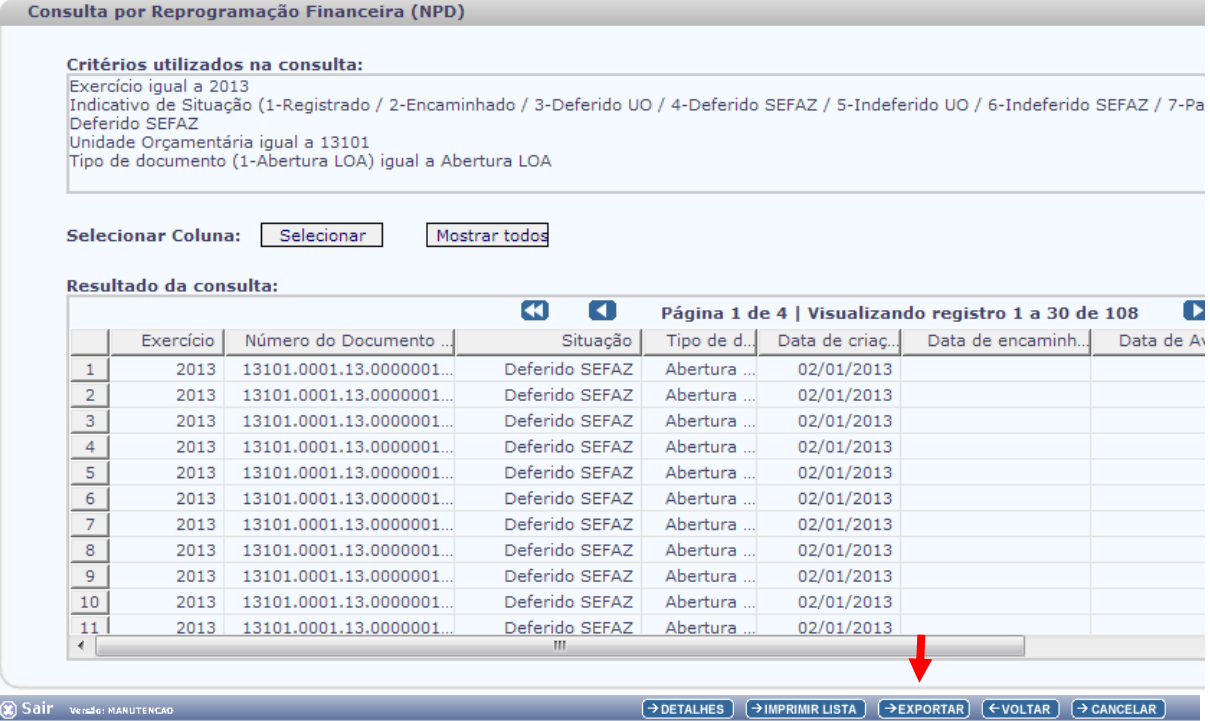

- V. Clicar no botão **SIM** para confirmar a exportação dos registros.
- VI. Será gerado um arquivo em Excel com os valores da programação financeira nas Unidades Executoras. Obter o somatório do Valor da programação financeira.

<span id="page-9-0"></span>5.3. Confrontar B-I X B-II:

I. Comparar o total da programação financeira obtido na APD com o total da programação financeira obtido na NPD, cujos valores têm que estar iguais. Se houver divergência, identificá-la e entrar em contato com a Dicop.

## <span id="page-9-1"></span>**6. Abertura da receita x abertura da despesa x abertura da programação financeira**

A unidade deverá validar os valores das aberturas (exclusivo para UO que possua *dotação orçamentária*):

Seguir os passos:

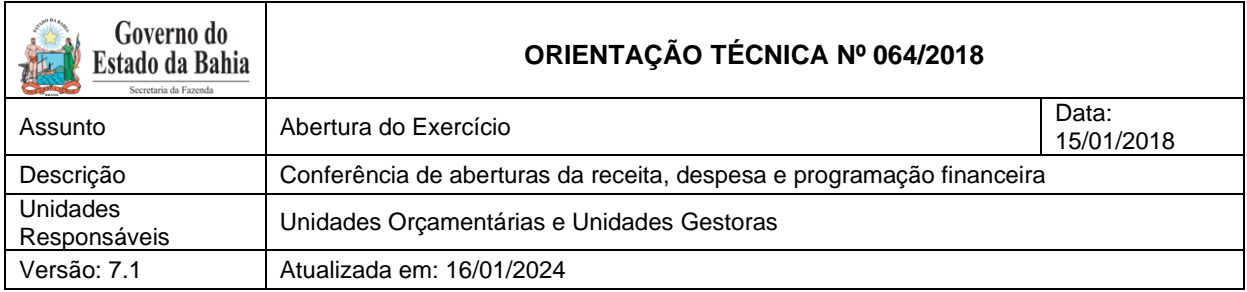

- <span id="page-10-0"></span>6.1. Verificar ABR na Centralizadora:
- I. No Fiplan, selecionar o caminho **DOCUMENTOS** => **RECEITA** => **PREVISÃO** => **ABERTURA DA RECEITA (ABR)** => **CONSULTAR**.

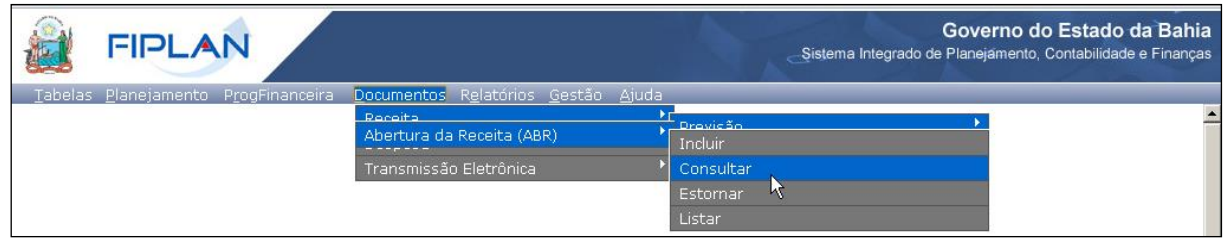

- II. Na tela de consulta da Abertura da Receita ABR, definir como Critérios para Filtro de Resultados os seguintes parâmetros:
	- Exercício: informar o exercício corrente
	- Código da Unidade Orçamentária: informar o Código da UO utilizada
	- Indicativo de Situação = 1 Normal
- III. Clicar no botão **Consultar**, conforme indicado na figura a seguir.

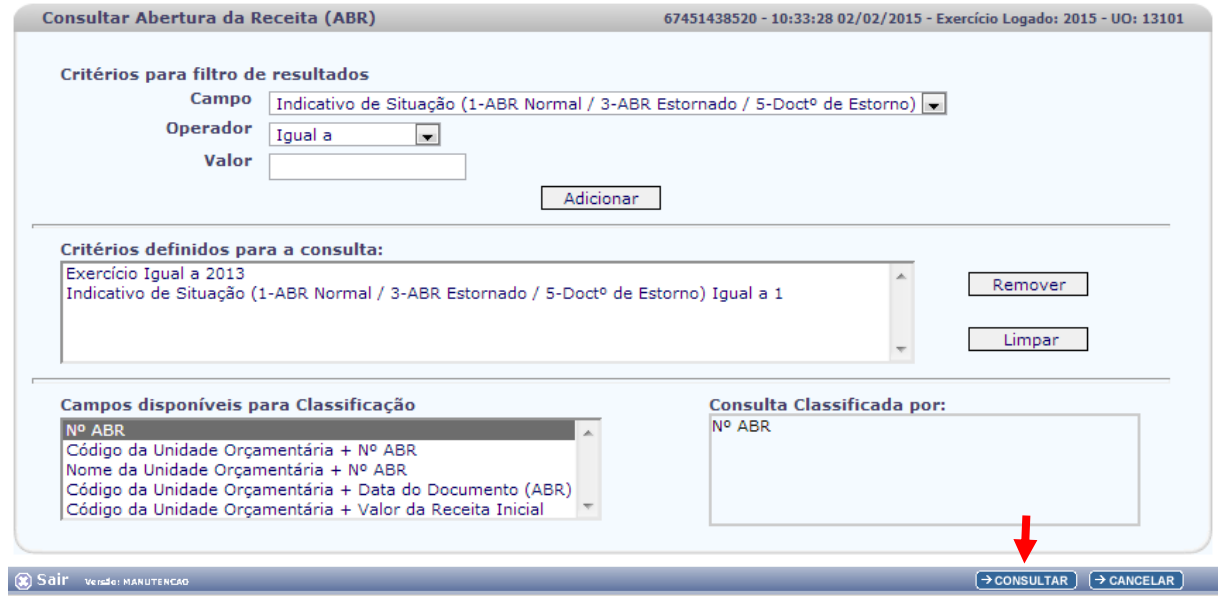

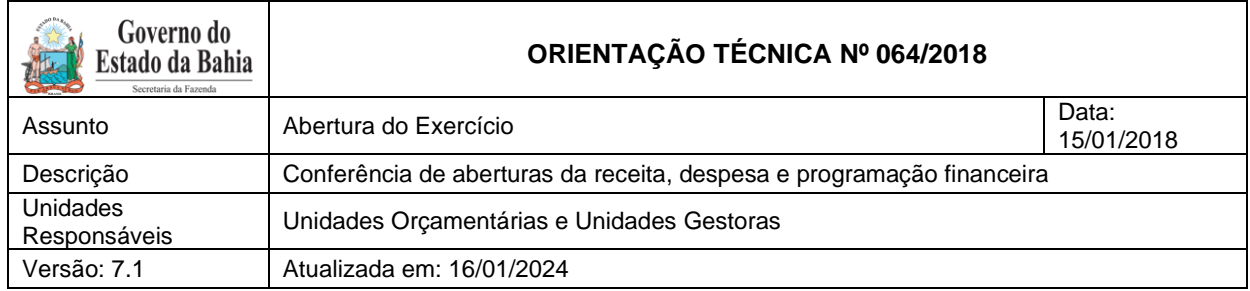

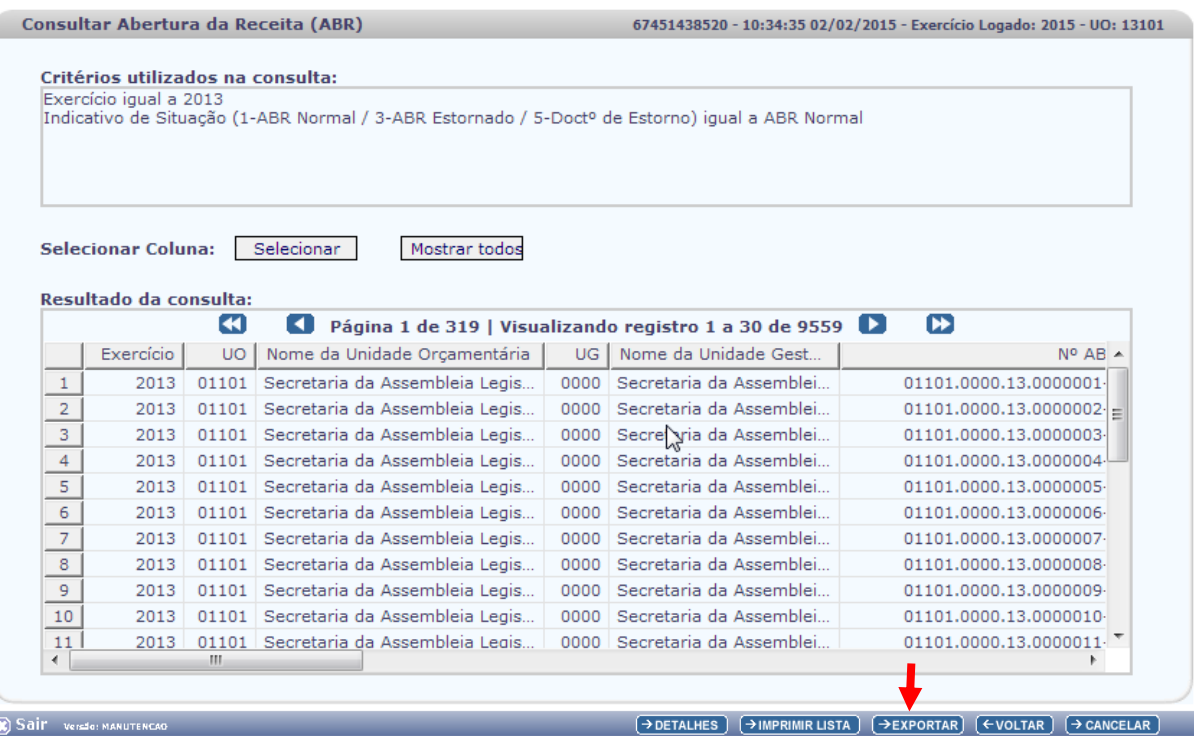

- V. Clicar no botão **SIM** para confirmar a exportação dos registros.
- <span id="page-11-0"></span>VI. Será gerado um arquivo em Excel com todas as receitas registradas na Unidade Centralizadora (0000). Obter o somatório do Valor da Receita de todas as naturezas da receita.
	- 6.2. Confrontar A-I X B-I X C-I (ABR):
	- I. Comparar o total das dotações obtido na consulta da ABD (item A I 6.) com o total da programação financeira obtido na consulta da APD (item B - I – 6) e com o total da receita obtido na consulta da ABR, cujos valores têm que estar iguais. Se houver divergência, identificá-la e entrar em contato com a Dicop.
		- 6.3. Casos especiais:

<span id="page-11-1"></span>Em atendimento à Portaria STN nº 710, de 25 de fevereiro de 2021 e à Portaria Conjunta STN/SOF nº 20, de 23 de fevereiro de 2021, e suas atualizações, para as operações no Sistema Integrado de Planejamento, Contabilidade e Finanças do Estado da Bahia – Fiplan, em exercícios a partir de 2023, os campos que exibem fonte de recurso serão exibidos com os títulos **Fonte de Recurso Bahia – FTBA** (que substitui a denominação fonte de recursos utilizada pela Bahia até 2022) e Fonte de

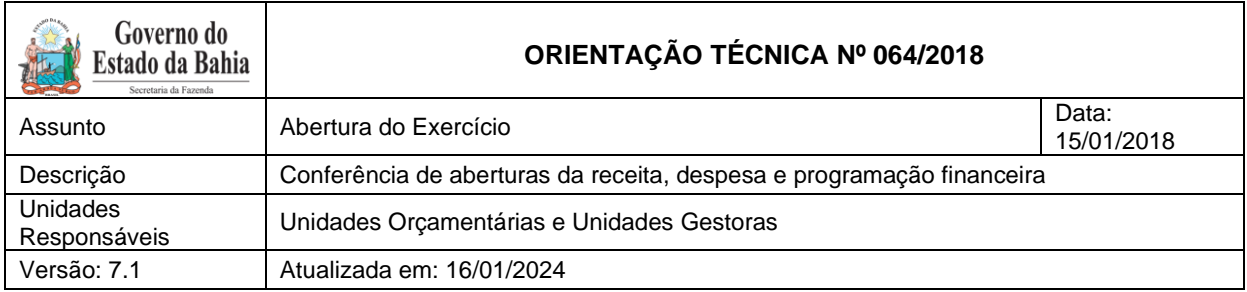

Recurso Federação – FTFE (denominação dada pelo Estado da Bahia à codificação exigida pela União

- padronização de fontes).

Maiores informações poderão ser obtidas na OT nº 076 / 2022 - Padronização de Fontes, publicada no *site* da Sefaz, em Finanças Públicas e Controle Interno / Finanças Públicas / Consultas / Legislação Financeira.

Para efeito dos procedimentos aqui descritos, as FTBAs estarão relacionadas à(s) FTFEs conforme quadro abaixo:

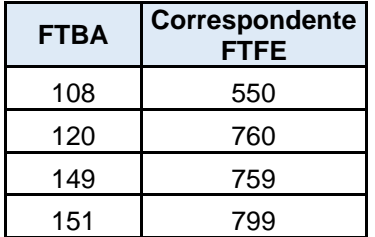

### **a) SEC x FAED x IAT- FTBA 108, 107 / FTFE 544, 540**

• Para as unidades 11101 - APG da Secretaria de Educação, 11801 - Instituto Anísio Teixeira e 11601 - Fundo de Assistência Educacional (FAED) para as FTBA **108 - Cota-Parte do Salário Educação, 107 - Recursos Vinculados ao Fundo de Manutenção e Desenvolvimento da Educação Básica e de Valorização dos Profissionais da Educação** e **180 - Recursos de Precatórios - Fundef - Juros de Mora,** destinações de recurso 1.550.0.108.000000.00.00.00, 1.544.0.180.000000.00.00.00 e 1.540.0.107.000000.00.00.00 deve ser feito o comparativo da ABD x ABR x APD totalizando as três UOs - pois as receitas das FTBA **108, 107 e 180** estão centralizadas na UO 11101, enquanto a despesa está distribuída nas UOs 11601, 11101 e 11801.

### <span id="page-12-0"></span>**a) Tribunal de Justiça x CGJ - FTBA 120 / FTFE 760**

• Nas unidades 04101 - Secretaria do Tribunal de Justiça e 04102 - Corregedoria Geral da Justiça, para a FTBA **120 - Taxas Vinculadas ao Poder Judiciário**, destinação de recursos 1.760.0.120.000000.00.00.00, deve ser feito o comparativo da ABD x ABR x APD totalizando as duas UO (04101 + 04102), pois a receita da FTBA 120 está prevista na UO 04101, enquanto a despesa está fixada em ambas orçamentárias.

### <span id="page-12-1"></span>**b) FELT x SIT – FTBA 149 / FTFE 759**

• Nas unidades 24601 - Fundo Estadual de Logística e Transporte e 24801 – Superintendência de Infraestrutura de Transportes da Bahia, para a **FTBA 149 - Outros Recursos do Fundo Estadual de Transporte – FELT**, destinação de recursos 1.759.0.149.000000.00.00.00, deve ser feito o comparativo da ABD x ABR x APD totalizando as duas UO (24601 + 24801), pois a receita da FTBA 149 está prevista na UO 24601 e a despesa está fixada na UO 24801.

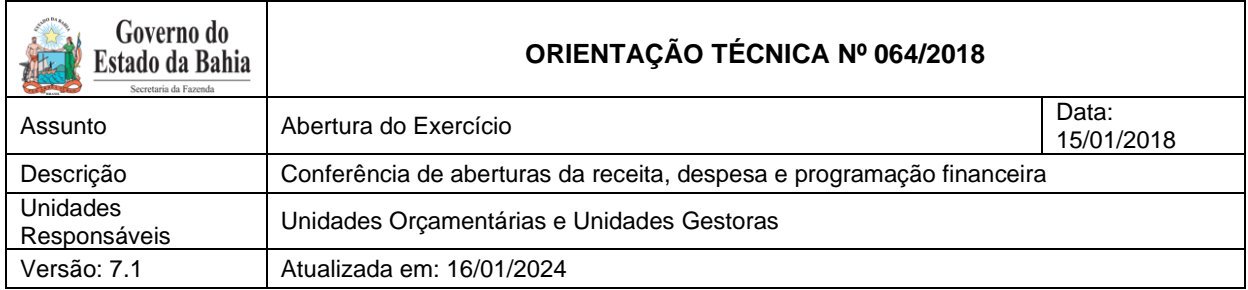

### <span id="page-13-0"></span>**c) Encargos Gerais x FCBA - FTBA 151 / FTFE 799**

- i) Para a unidade 80101 Encargos Gerais do Estado, para a FTBA **151 - Cota-Parte do Fundo de Cultura da Bahia Devida aos Municípios**, destinação de recursos 1.799.0.151.000000.00.00.00, deve ser feito o comparativo ABD x ABR x APD desconsiderando o valor desta fonte no total da ABD e APD, pois a receita da FTBA 151 está prevista na UO 22601 - Fundo de Cultura da Bahia.
- ii) Para a unidade 22601 Fundo de Cultura da Bahia, deve ser abatido do total da ABR o valor publicado na LOA correspondente à despesa alocada na UO 80101 - Encargos Gerais do Estado da FTBA 151.

## <span id="page-13-1"></span>**7. Abertura da despesa x Balancete Mensal**

A unidade deverá validar o registro contábil da abertura da despesa (exclusivo para UO que possua *dotação orçamentária*):

<span id="page-13-2"></span>Seguir os passos:

7.1. Identificar Valor da Dotação Inicial por dotação:

I. A partir do arquivo gerado na consulta da Abertura da Despesa, (item A - I – 6), classificar a planilha por dotação orçamentária de destino, identificando o valor da dotação inicial para cada dotação.

<span id="page-13-3"></span>7.2. Emitir FIP 215:

I. No Fiplan, selecionar o caminho RELATÓRIO => FINANCEIRO/CONTÁBIL => RELATÓRIOS OPERACIONAIS => RELATÓRIOS CONTÁBEIS => FIP 215 – BALANCETE MENSAL DE VERIFICAÇÃO.

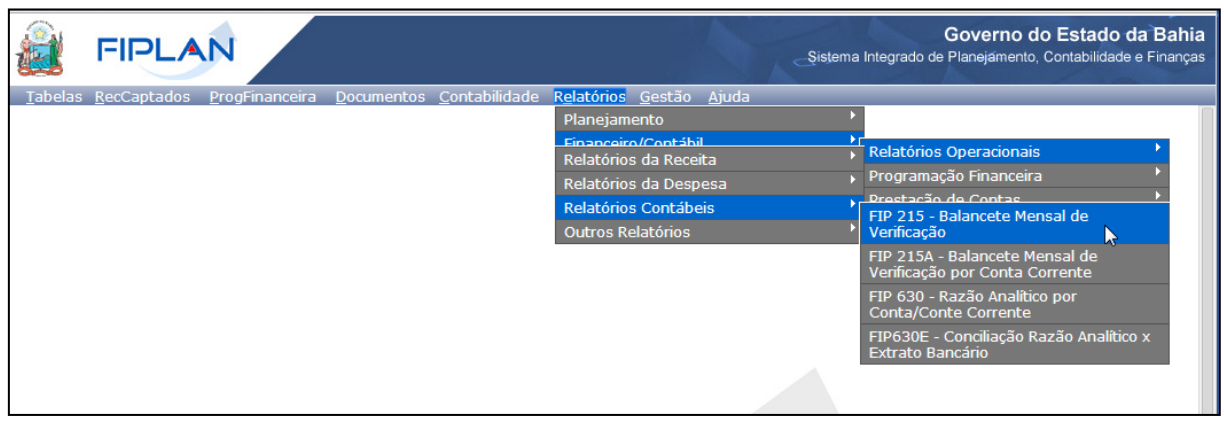

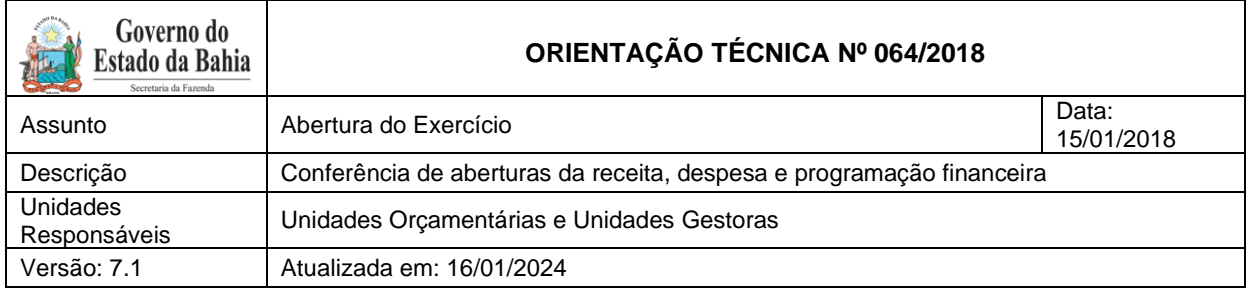

- II. Definir como Critérios para Filtro de Resultados os seguintes parâmetros:
	- Exercício: informar o exercício corrente
	- Código da Unidade Orçamentária: informar o Código da UO utilizada
	- Código da Unidade Gestora: informar **a** UG centralizadora (UG 0000)
	- Mês Contábil: **igual a** 01
	- Mês de Referência: **igual a** 01
	- Natureza da Informação **igual a** 4 Todas
- III. Clicar no botão **Consultar**.

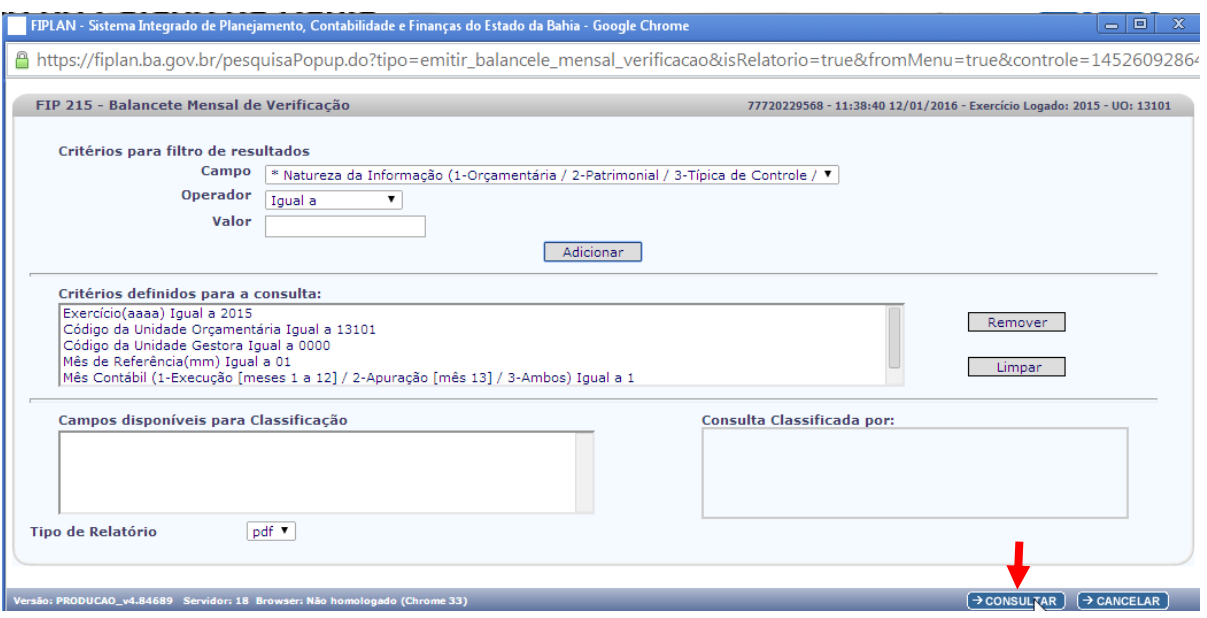

FIP 215 - Balancete Mensal de Verificação

Código da Unidade Gestora igual a 0000<br>Código da Unidade Orçamentária igual a 13101<br>Exercício(aaaa) igual a 2015<br>Mês Contábil (1-Execução [meses 1 a 12] / 2-Apuração [mês 13] / 3-Ambos) igual a Execução<br>Mês de Referência(m

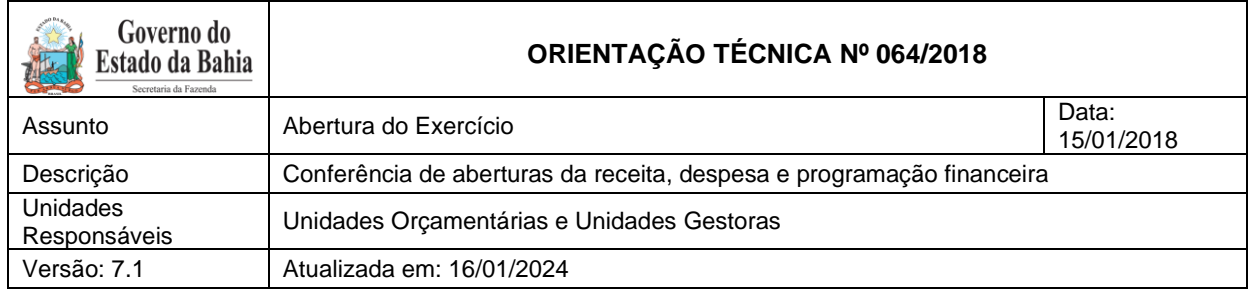

IV. O sistema exibirá relatório, conforme modelo a seguir.

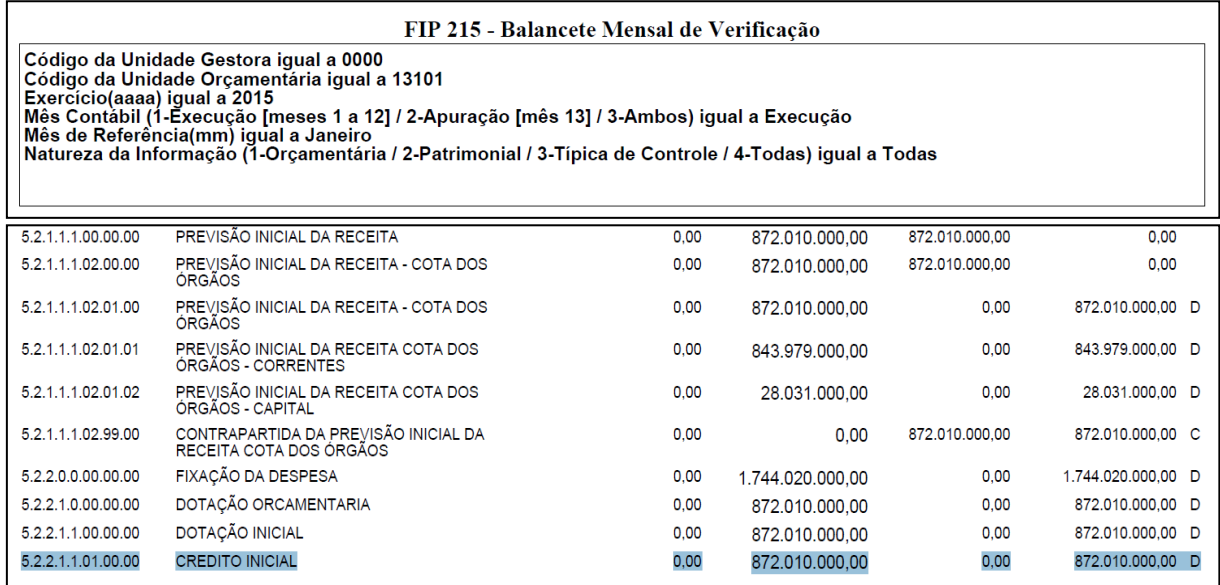

<span id="page-15-0"></span>7.3. Confrontar ABD X FIP 215:

- I. Comparar o total da ABD obtido no item A I 6 com o total das dotações orçamentárias contabilizadas na conta 5.2.2.1.1.01.00.00 (Crédito Inicial) do Balancete[1](#page-15-3) .
- II. Se houver divergência, identificá-la e entrar em contato com a Dicop.

## <span id="page-15-1"></span>**8. Abertura da Programação Financeira x Balancete Mensal**

A unidade deverá validar o registro contábil da abertura da programação financeira, conforme os seguintes procedimentos:

<span id="page-15-2"></span>1. A partir do arquivo gerado na consulta da Abertura da Programação Financeira, (item B - I – 6), obter o somatório do Valor da programação financeira total.

8.1.1.Emitir FIP 215:

I. No Fiplan, selecionar o caminho RELATÓRIO => FINANCEIRO/CONTÁBIL => RELATÓRIOS OPERACIONAIS => RELATÓRIOS CONTÁBEIS => FIP 215 – BALANCETE MENSAL DE VERIFICAÇÃO e incluir os mesmos critérios do item D – II.

<span id="page-15-3"></span><sup>&</sup>lt;sup>1</sup> Item 4 anterior

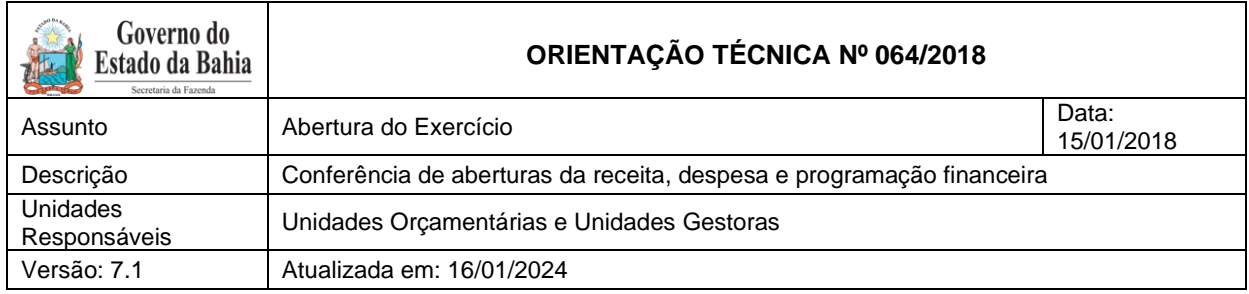

II. O sistema exibirá relatório, conforme modelo a seguir.

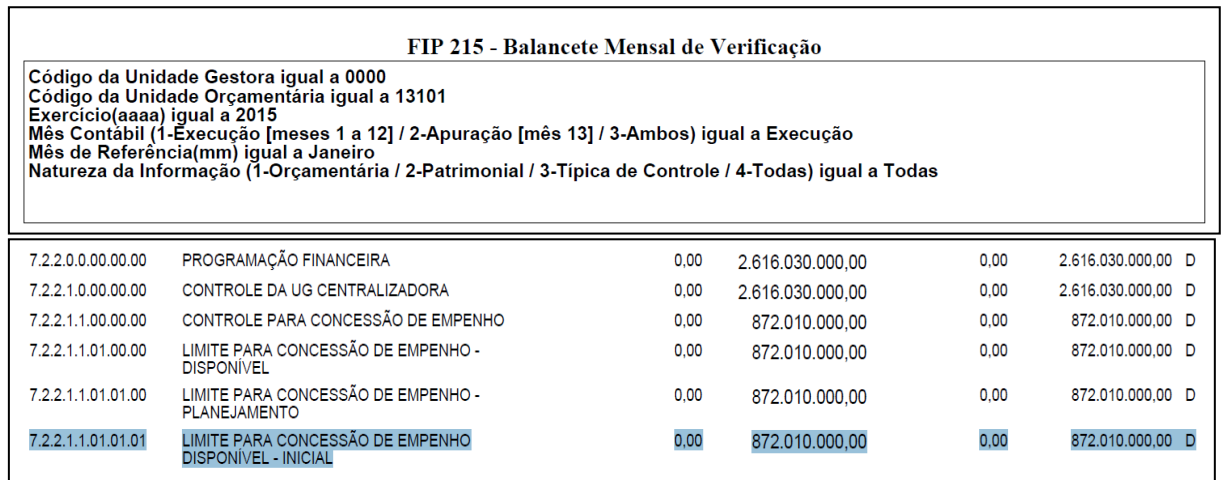

## 8.1.2.Confrontar APD X FIP 215:

- <span id="page-16-0"></span>I. Comparar o total da APD obtido no item B - I - 6 com o valor contabilizado da programação financeira na conta 7.2.2.1.1.01.01.01 (Limite para concessão de empenho disponível - inicial) do Balanc[e](#page-16-3)te<sup>2</sup>.
- <span id="page-16-1"></span>II. Se houver divergência, identificá-la e entrar em contato com a Dicop.
	- 8.2. Abertura da Receita x Balancete Mensal

### 8.2.1.Validação do registro contábil da abertura da receita:

- <span id="page-16-2"></span>I. A partir do arquivo gerado na consulta da Abertura da Receita, (item C - I – 6), obter o total da receita, nos seguintes agrupamentos:
	- a. Total de receita própria e de convênio;
	- b. Total de cotas correntes e de capital, por meio do somatório das naturezas de receita 1.9.9.9.97.0.0.01 (Cotas para Receitas Correntes - Livre) e 2.9.9.9.97.0.1.01 (Cotas para Receitas de Capital);
	- c. Total das contas redutoras, exclusivo para as UO Tesouro (98101) e FUNPREV (09603).

<span id="page-16-3"></span><sup>2</sup> Item 2 anterior

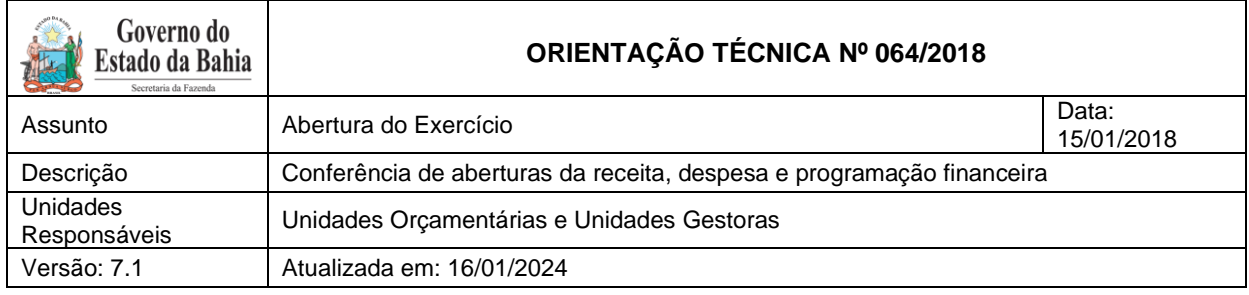

II. No Fiplan, selecionar o caminho RELATÓRIO => FINANCEIRO/CONTÁBIL => RELATÓRIOS OPERACIONAIS => RELATÓRIOS CONTÁBEIS => FIP 215 – BALANCETE MENSAL DE VERIFICAÇÃO e incluir os mesmos critérios do item D – II.

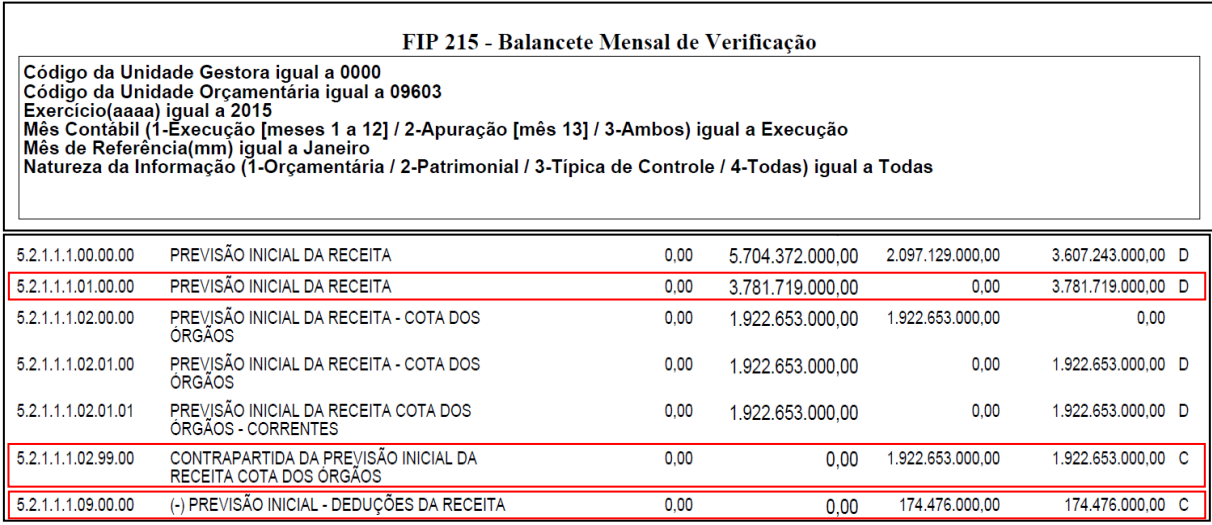

III. Comparar o total da ABR obtido no item 1 anterior, conforme critérios a seguir:

- **a.** Para UO que possua receita própria ou de convênio: com o valor contabilizado da r[e](#page-17-1)ceita na conta 5.2.1.1.1.01.00.00 (Previsão inicial da receita) do Balancete<sup>3</sup>.
- **b.** Para o total de cotas correntes e de capital: com o valor contabilizado da receita na conta 5.2.1.1.1.02.99.00 (Contrapartida da Previsão Inicial da Receita Cota dos Órgãos);
- **c.** Para as UO Tesouro (98101) e Funprev (09603): com o valor contabilizado da receita na conta 5.2.1.1.1.09.00.00 (Previsão inicial - deduções da receita).

IV. Se houver divergência, identificá-la e entrar em contato com a Dicop.

## <span id="page-17-0"></span>8.3. Procedimentos Finais

Após conclusão dos procedimentos estabelecidos nesta Orientação Técnica, a Unidade Orçamentária deverá informar à Gecor/Dicop, por email ao endereço [gecor@sefaz.ba.gov.br,](mailto:gecor@sefaz.ba.gov.br) que realizou todas as etapas, mesmo que não sejam identificadas divergências.

A Gecor, após recebimento desta informação, providenciará as liberações para início da execução no exercício corrente.

<span id="page-17-1"></span><sup>3</sup> Item 2 anterior